# **TACC HART Over PROFIBUS User Manual**

**December 2014**

© Emerson Process Management, 2014 All Rights reserved. **Page 1 of 21** and  $P$  **Page 1 of 21** 

#### User Guide HART Over PROFIBUS

Emerson Process Management and Softing Industrial Automation GmbH (Softing) have collaborated to develop the HART Over PROFIBUS application for use with AMS Device Manager. If you have any questions about the operation of the HART Over PROFIBUS application, please contact the Emerson Global Service Center at:

E-Mail: [ap-sms@ap.emersonprocess.com](mailto:ap-sms@ap.emersonprocess.com)

Internet: http://www.emersonprocess.com/systems/support

Emerson Process Management reserves the right to make changes and enhancements to this User Guide and/or hardware and software specifications at any time and without prior or subsequent notice.

#### **Disclaimer**

The contents of this publication are presented for informational purposes only, and while every effort has been made to ensure their accuracy, they are not to be construed as warranties or guarantees, express or implied, regarding the products or services described herein or their use or applicability. We reserve the right to modify or improve the designs or specifications of such products at any time without notice.

#### **Copyright and Trademark Information**

© Emerson Process Management, 2014. All rights reserved.

The Emerson logo is a trademark and service mark of Emerson Electric Co.

AMS<sup>®</sup>, SNAP-ON™, and ValveLink<sup>®</sup> are marks of one of the Emerson group of companies.

HART<sup>®</sup> is a registered trademark of the HART Communications Foundation of Austin, Texas, USA.

FOUNDATION™ is a mark of the Fieldbus Foundation of Austin, Texas, USA.

All other marks are property of their respective owners.

### **TABLE OF CONTENTS**

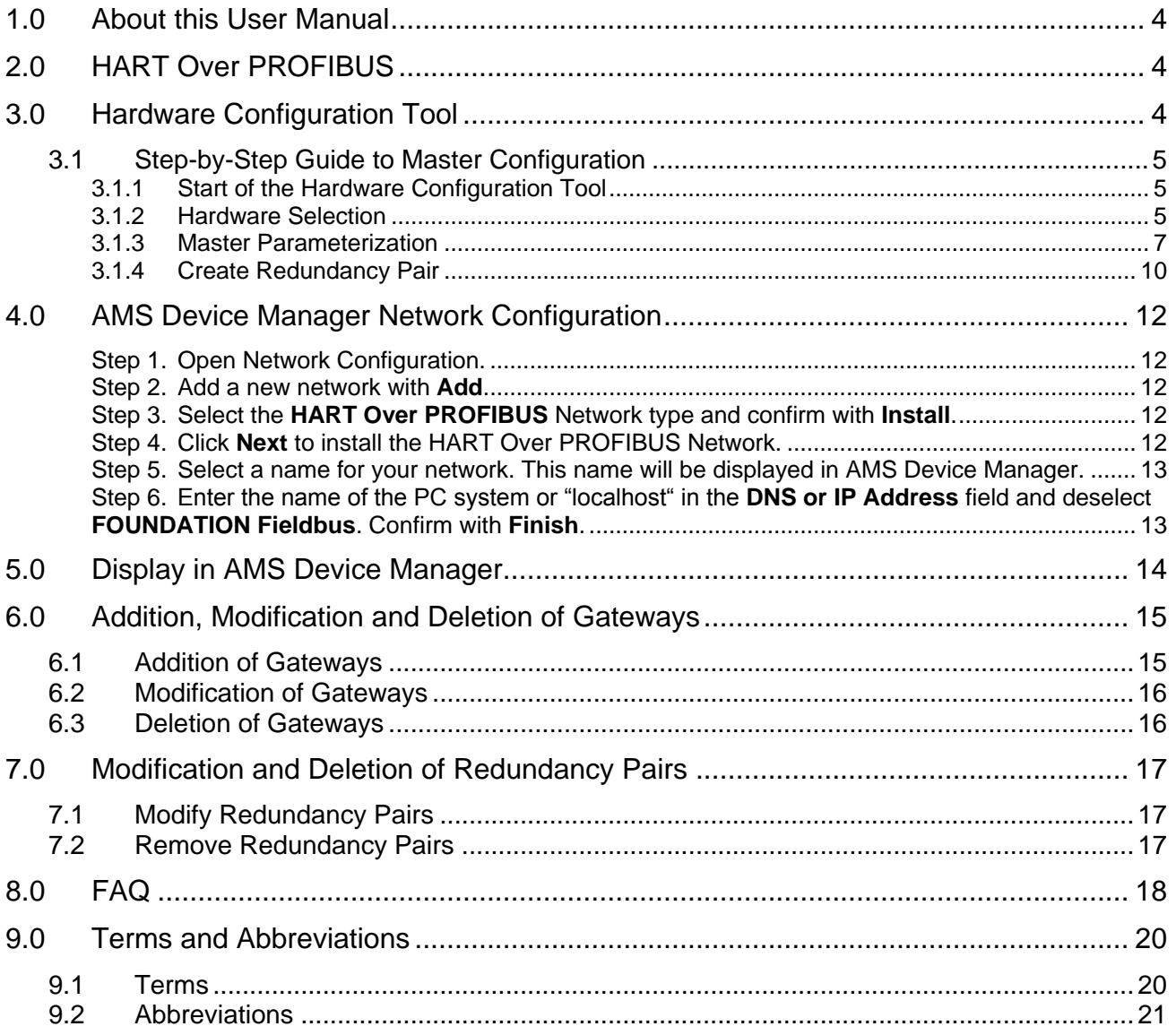

### <span id="page-3-0"></span>1.0 About this User Manual

Please read this User Manual before you work with HART Over PROFIBUS. It will help you with the configuration of master systems and will be useful for a better understanding of this application.

# <span id="page-3-1"></span>2.0 HART Over PROFIBUS

The HART Over PROFIBUS solution allows central access via Ethernet to all HART devices connected to the PROFIBUS by supported Remote I/O (RIO) with HART functionality. The HART devices are configured with the AMS Suite: Intelligent Device Manager program. For communication via PROFIBUS, a class 2 master is required which is configured with the Hardware Configuration tool. Detailed information on this can be found in the following sections.

## <span id="page-3-2"></span>3.0 Hardware Configuration Tool

With the Hardware Configuration tool, you can configure PROFIBUS DP master systems which are required for communication via PROFIBUS.

Softing PROFIBUS Interface, TH LINK PROFIBUS, xEPI 2, xEPI and Turck PB-XEPI are supported. Configuration is done in three to four steps:

- a) Search/add the PROFIBUS DP master
- b) Assign the master to a gateway
- c) Parameterize/activate the PROFIBUS DP master
- d) Create redundancy pair (only for redundant systems supported hardware see Release Notes)

Note: Gateways are groups of masters of identical device types. TH LINK PROFIBUS, xEPI 2, xEPI and PB-XEPI units are assigned to gateways of 1 to 12 devices each.

Use of the user interface and configuration of the PROFIBUS DP master will be explained in the following sections.

- <span id="page-4-0"></span>3.1 Step-by-Step Guide to Master Configuration
- <span id="page-4-1"></span>3.1.1 Start of the Hardware Configuration Tool

Select **Softing | Hardware Configuration** as shown in [Figure 1.](#page-4-3)

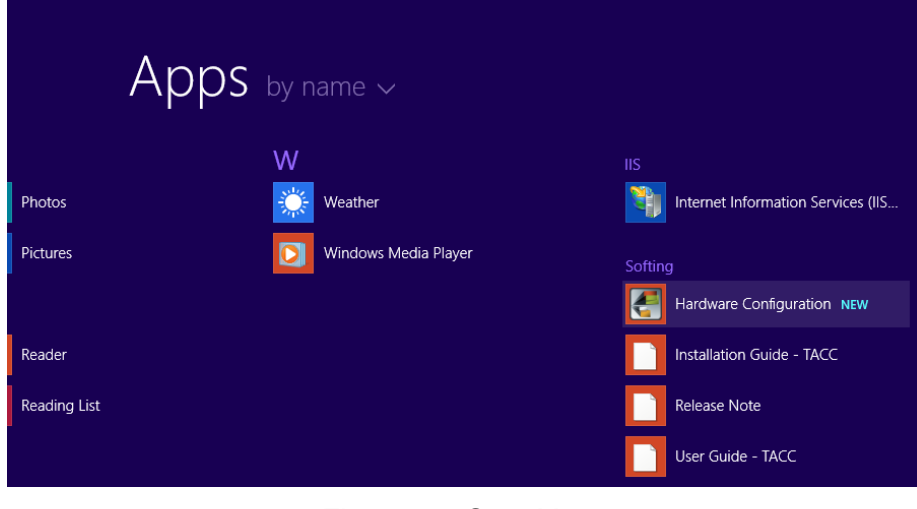

Figure 1. Start Menu

#### <span id="page-4-3"></span><span id="page-4-2"></span>3.1.2 Hardware Selection

The Hardware Configuration window displays all previously configured hardware. Click the **Hardware** button for hardware addition and modification.

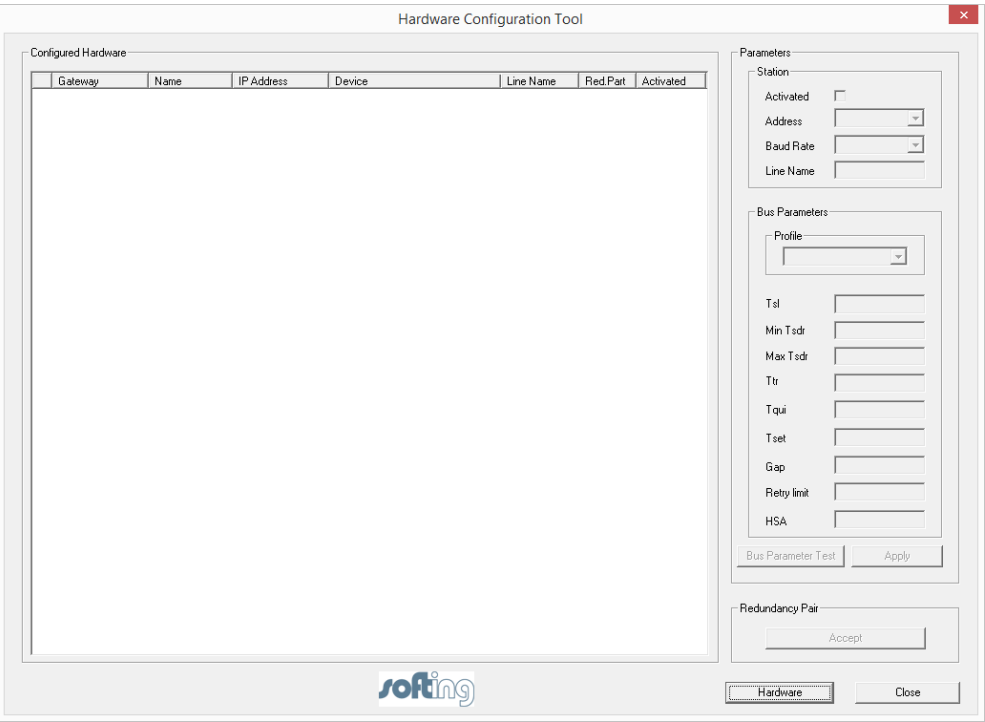

Figure 2. Hardware Configuration Tool

The **Add New Hardware** window opens.

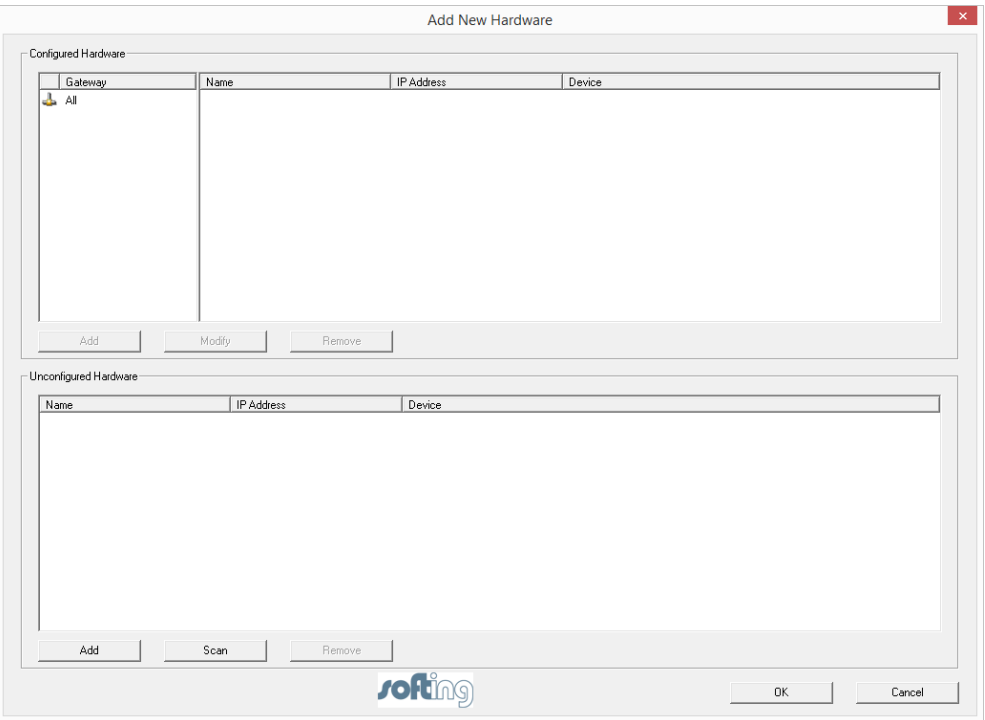

Figure 3. Add New Hardware

The **Configured Hardware** area of the **Add New Hardware** window shows the gateways with configured masters. In the **Unconfigured Hardware** area, new masters can be searched for automatically or added manually.

If you want to identify the hardware automatically, click **Scan**. Existing masters are searched for and listed in the **Unconfigured Hardware** area. This process can run for some time.

If you want to add hardware manually, click **Add** in the **Unconfigured Hardware** area. This opens a window where you can select the hardware. For TH LINK PROFIBUS, xEPI 2, xEPI or PB-XEPI you need to select TH LINK PROFIBUS/xEPI 2. These units require entering host name or IP address. Softing PROFIBUS Interface units require entering the Symbolic Node Name.

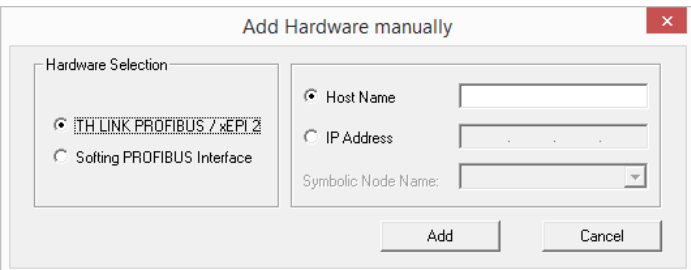

Figure 4. Add Hardware manually

After adding the hardware, the **Add New Hardware** window is displayed again. All Softing PROFIBUS Interfaces and TH LINK PROFIBUS/xEPI 2 units are listed in the **Unconfigured Hardware** area. They need to be assigned manually to a gateway.

Click **Add** in the **Configured Hardware** area to open the **Add Gateway** window.

|                     |                                                                                    |                                                                              | <b>Add Gateway</b>                                                                                                    |                                                  |                                |                             | $\propto$                                              |
|---------------------|------------------------------------------------------------------------------------|------------------------------------------------------------------------------|----------------------------------------------------------------------------------------------------|--------------------------------------------------|--------------------------------|-----------------------------|--------------------------------------------------------|
| Gateway-            | Assigned-                                                                          |                                                                              |                                                                                                    |                                                  | Unassigned                     |                             |                                                        |
| Gateway 1           | Host Name                                                                          | IP Address                                                                   | Device                                                                                                    |                                                  | Host Name                      | IP Address                  | Device                                                 |
| Device Illustration | thxepi2 000198<br>thlink_000300<br>thlink 000322<br>thlink 001690<br>thlink 002500 | 10.13.10.113<br>10.13.10.120<br>10.13.10.123<br>10.13.10.124<br>10.13.10.135 | TH LINK PROFIBUS / xEPI 2<br>TH LINK PROFIBUS / xEPI 2<br>TH LINK PROFIBUS / xEPI 2<br>TH LINK PROFIBUS / xEPI 2<br>TH LINK PROFIBUS / xEPI 2 | $\ll$<br>一<br>$\langle$<br>$\,>$<br>$\, \rangle$ | thlink_002733<br>thlink 000251 | 10.13.10.94<br>10.13.10.109 | TH LINK PROFIBUS / xEPI 2<br>TH LINK PROFIBUS / xEPI 2 |
|                     |                                                                                    |                                                                              |                                                                                                    |                                                  |                                | 0K                          | Cancel                                                 |

Figure 5. Add Gateway

Define the name for the Gateway and select the respective hardware units for this gateway. To do this, highlight the respective hardware units and move them to the **Assigned** area. You can assign a maximum of 12 hardware units to one gateway.

Note: Only the same hardware unit types can add to one gateway. That means either Softing PROFIBUS Interfaces or TH LINK PROFIBUS/xEPI 2 units.

Confirm with **OK** and the gateway will be shown in the **Configured Hardware** area. Assigned masters are displayed for the selected gateway.

To change the gateway, select it and click **Modify**. Gateway name as well as the assigned masters can be modified.

To delete a gateway, select it and click **Remove**. All masters assigned to the respective gateway are moved to the **Unconfigured Hardware** area. Further details on this are included in section [6.0](#page-14-0) [Addition, Modification and Deletion of Gateways.](#page-14-0)

Accept the configuration by clicking **OK**. The configured hardware is displayed in the **Hardware Configuration** window. The newly added masters now have to be parameterized and activated.

#### <span id="page-6-0"></span>3.1.3 Master Parameterization

Selecting the required master displays the current parameters. Modify these according to your requirements and confirm your changes by clicking **Apply**.

Note: Only masters with activated checkboxes are active bus stations. For deactivated masters, bus parameters are saved but the master is not active on the bus. They can be activated at a later time.

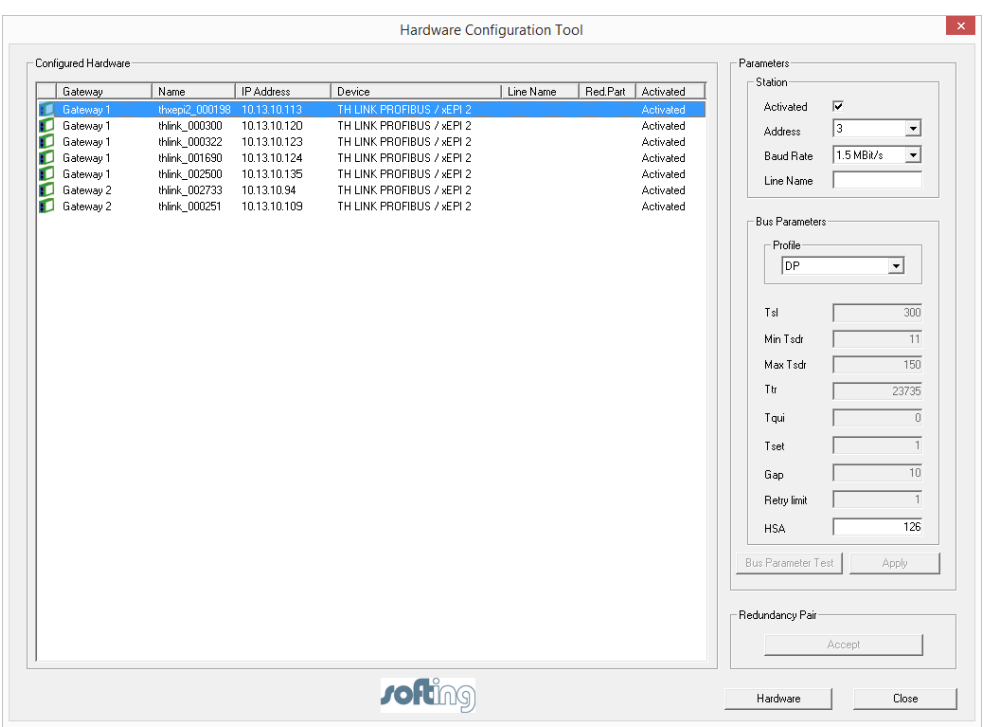

Figure 6. Hardware Configuration - Activated

You can choose between three default profiles:

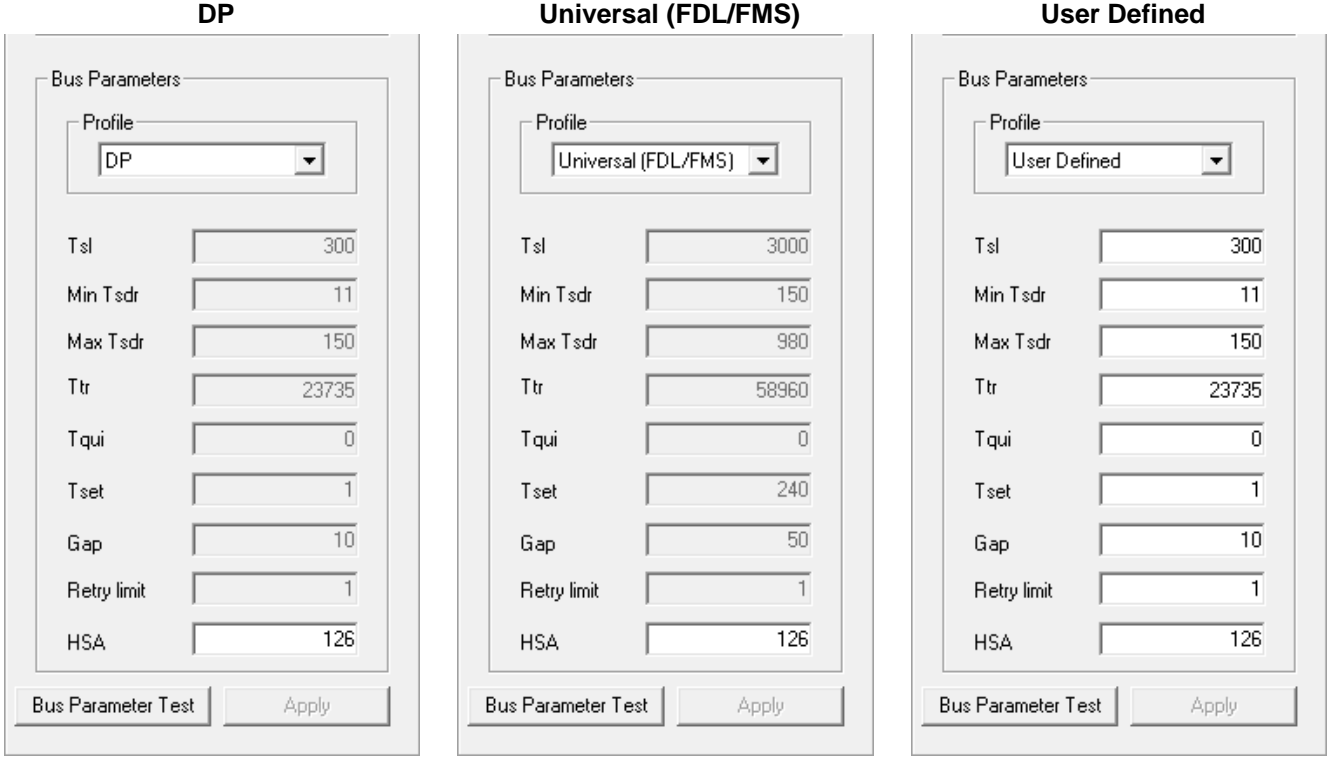

Figure 7. Default Profiles - Activated

#### User Guide HART Over PROFIBUS

#### **DP Profile**

In this profile you can exclusively modify the HSA value.

#### **Universal Profile (FDL/FMS)**

In this profile also, only the HSA value can be changed. Baud rates 45.45 kBit/s, 3 MBit/s, 6 MBit/s, and 12 MBit/s are not supported in this profile.

#### **User-Defined Profile**

In this profile you can modify further bus parameters. Click the respective description field and enter your settings.

To check the entered bus parameters you can use the **Bus Parameter Test**. In case of errors the incorrect values are marked with an exclamation mark.

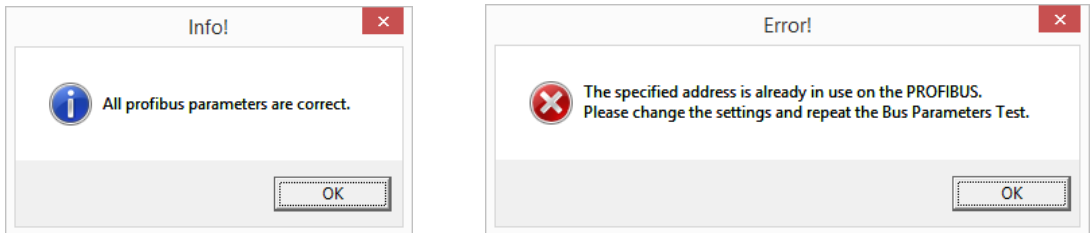

Figure 8. Bus Parameter Test result

### **Attention**

We strongly recommend use of these standard profiles on all masters in the PROFIBUS network. Manual bus parameter setting requires thorough PROFIBUS knowledge.

Further information on bus parameters can be found in [9.0](#page-19-0) [Terms and Abbreviations.](#page-19-0)

Masters can be in one of the following states.

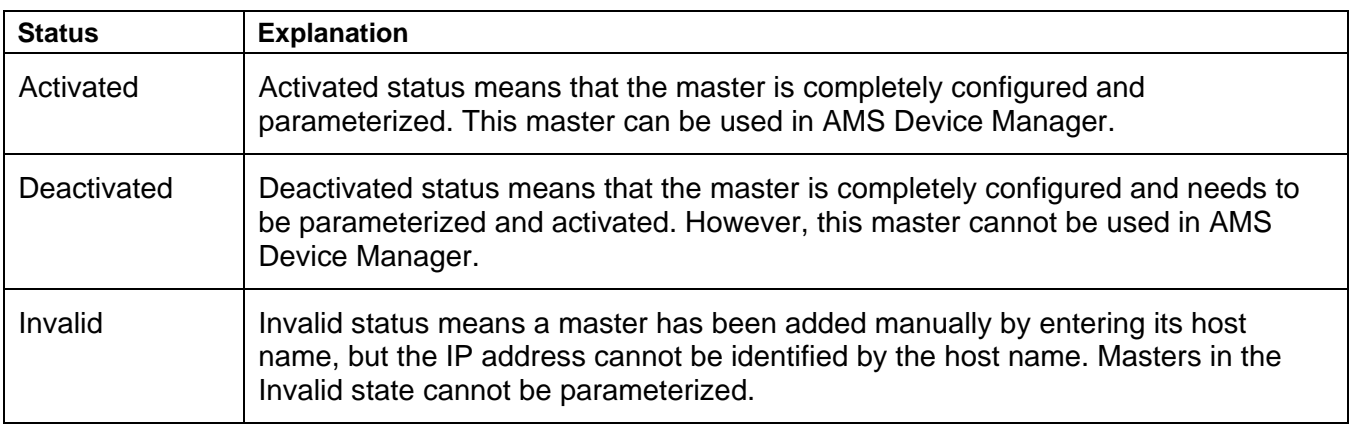

When all masters are parameterized, click the **Close** button to close the Hardware Configuration tool. Settings are adopted with the next start of AMS Device Manager.

Emerson Process Management, 2014 All Rights reserved. Page 9 of 21

#### <span id="page-9-0"></span>3.1.4 Create Redundancy Pair

This function is only available for TH LINK PROFIBUS/xEPI 2 units.

For a redundant system one TH LINK PROFIBUS/xEPI 2 unit has to be in the primary line and another TH LINK PROFIBUS/xEPI 2 unit has to be in the backup line of your PROFIBUS network. (The supported hardware for redundant systems is listed in the release notes for TH AMS Communication Components.)

Configure the TH LINK PROFIBUS/xEPI 2 units according to section [3.1.1](#page-4-1) [Start of the](#page-4-1)  [Hardware Configuration Tool](#page-4-1) to [3.1.3](#page-6-0) [Master Parameterization.](#page-6-0)

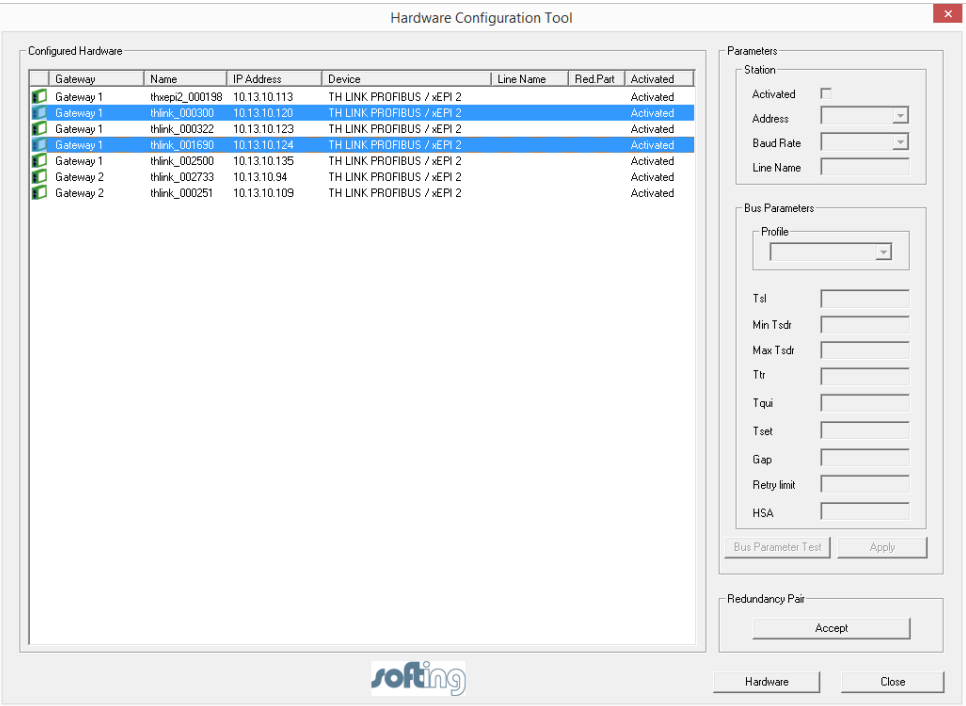

Figure 9. Select redundancy partner

Select the two TH LINK PROFIBUS/xEPI 2 units that belong to the redundancy system. To do so, click the first TH LINK PROFIBUS/xEPI 2 unit, hold down the Ctrl key, and click the second TH LINK PROFIBUS/xEPI 2 unit. Click the **Accept** button to create a redundancy pair.

Note: It is only possible to build a redundancy pair consisting of two

TH LINK PROFIBUS/xEPI 2 units. It is possible to create a redundancy pair of two PROFIBUS masters from two different gateways, but it is not recommended.

The window **Add Line Name** opens. Enter a Line Name for both PROFIBUS masters and click **OK**.

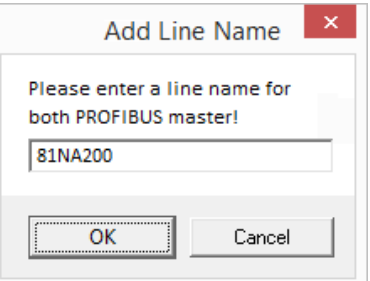

Figure 10. Add Line Name

Note: The entry for the **Line Name** must be unique. If the entered Line Name already exists, the **OK** button is disabled.

Figure 11.

The first selected TH LINK PROFIBUS/xEPI 2 unit is displayed in the **Configured Hardware** list as the primary master and the second as backup.

|   |                     |                             |              | <b>Hardware Configuration Tool</b> |           |          |           | $\mathsf{x}$                       |
|---|---------------------|-----------------------------|--------------|------------------------------------|-----------|----------|-----------|------------------------------------|
|   | Configured Hardware |                             |              |                                    |           |          |           | Parameters                         |
|   | Gateway             | Name                        | IP Address   | Device                             | Line Name | Red.Part | Activated | Station                            |
| ю | Gateway 1           | thxepi2_000198 10.13.10.113 |              | TH LINK PROFIBUS / xEPI 2          |           |          | Activated | П<br>Activated                     |
| ю | Gateway 1           | thlink_000300               | 10.13.10.120 | TH LINK PROFIBUS / xEPI 2          | 81NA200   | primary  | Activated | $\overline{z}$<br>Address          |
| ю | Gateway 1           | thlink_000322               | 10.13.10.123 | TH LINK PROFIBUS / xEPI 2          |           |          | Activated |                                    |
| ю | Gateway 1           | thlink_001690               | 10.13.10.124 | TH LINK PROFIBUS / xEPI 2          | 81NA200   | backup   | Activated | $\overline{z}$<br><b>Baud Rate</b> |
| ю | Gateway 1           | thlink_002500               | 10.13.10.135 | TH LINK PROFIBUS / xEPI 2          |           |          | Activated | Line Name                          |
| ю | Gateway 2           | thlink_002733               | 10.13.10.94  | TH LINK PROFIBUS / xEPI 2          |           |          | Activated |                                    |
| ю | Gateway 2           | thlink_000251               | 10.13.10.109 | TH LINK PROFIBUS / xEPI 2          |           |          | Activated | Bus Parameters                     |
|   |                     |                             |              |                                    |           |          |           | Profile                            |
|   |                     |                             |              |                                    |           |          |           |                                    |
|   |                     |                             |              |                                    |           |          |           | $\mathbf{v}$                       |
|   |                     |                             |              |                                    |           |          |           |                                    |
|   |                     |                             |              |                                    |           |          |           | Tsl                                |
|   |                     |                             |              |                                    |           |          |           | Min Tsdr                           |
|   |                     |                             |              |                                    |           |          |           | Max Tsdr                           |
|   |                     |                             |              |                                    |           |          |           | Ttr                                |
|   |                     |                             |              |                                    |           |          |           | Tqui                               |
|   |                     |                             |              |                                    |           |          |           | Tset                               |
|   |                     |                             |              |                                    |           |          |           | Gap                                |
|   |                     |                             |              |                                    |           |          |           | Retry limit                        |
|   |                     |                             |              |                                    |           |          |           |                                    |
|   |                     |                             |              |                                    |           |          |           | <b>HSA</b>                         |
|   |                     |                             |              |                                    |           |          |           | Bus Parameter Test<br>Apply        |
|   |                     |                             |              |                                    |           |          |           |                                    |
|   |                     |                             |              |                                    |           |          |           |                                    |
|   |                     |                             |              |                                    |           |          |           | Redundancy Pair                    |
|   |                     |                             |              |                                    |           |          |           |                                    |
|   |                     |                             |              |                                    |           |          |           | Accept                             |
|   |                     |                             |              | <b>Jofting</b>                     |           |          |           | Hardware<br>Close                  |

Figure 12. Redundancy Pair

# <span id="page-11-0"></span>4.0 AMS Device Manager Network Configuration

To use HART Over PROFIBUS with AMS Device Manager, your PROFIBUS network needs to be set up in the AMS Device Manager Network Configuration. Proceed through the configuration as follows.

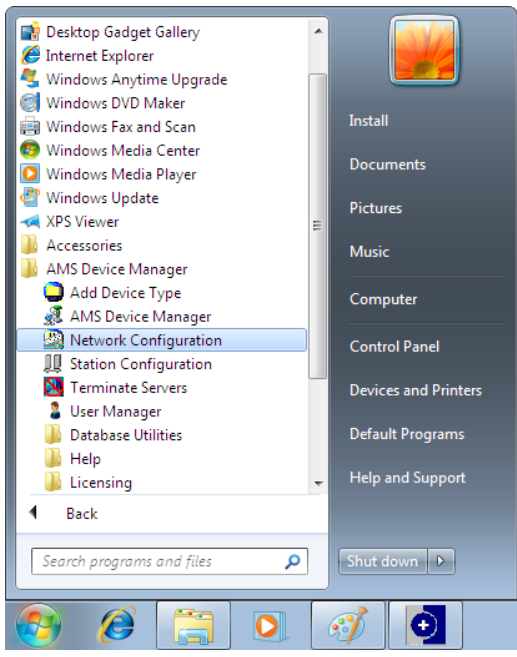

Figure 13. Start Network Configuration Figure 14. Network Configuration

#### <span id="page-11-3"></span>Step 3.Select the **HART Over PROFIBUS** Network type and confirm with **Install**.

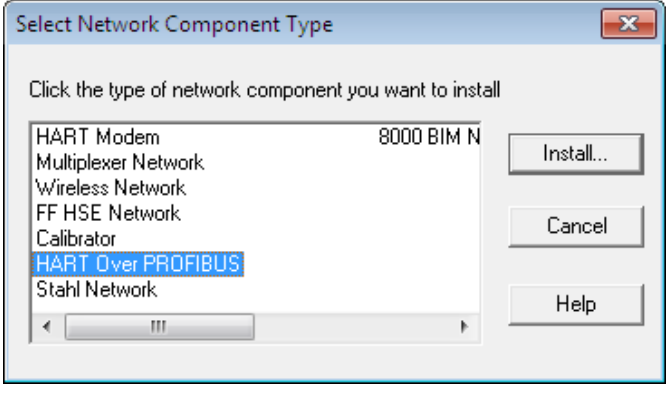

#### <span id="page-11-1"></span>Step 1.Open Network Configuration. Step 2.Add a new network with **Add**.

<span id="page-11-2"></span>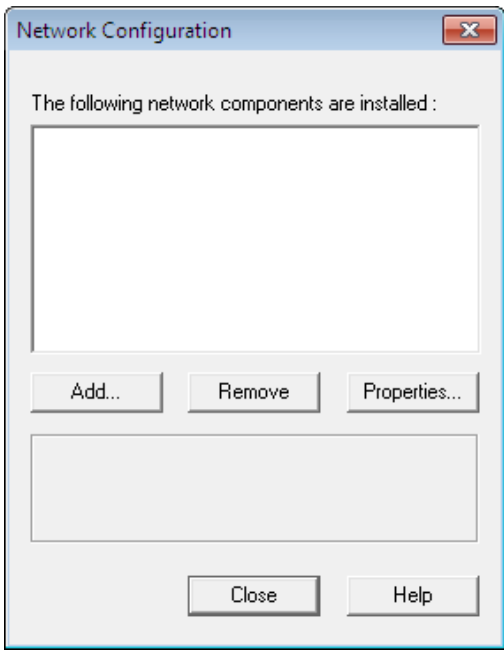

#### <span id="page-11-4"></span>Step 4.Click **Next** to install the HART Over PROFIBUS Network.

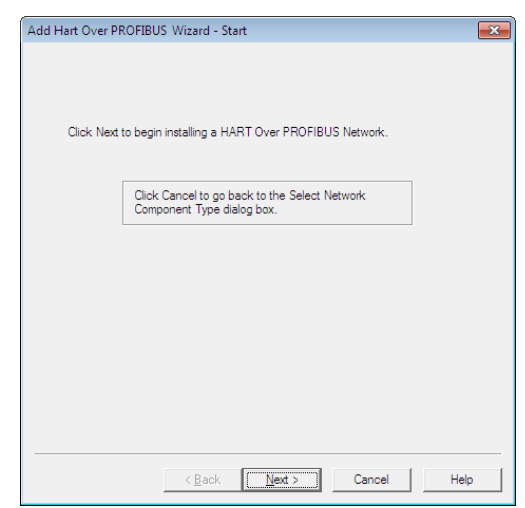

Figure 15. Select Network Component Type Figure 16. Add HART Over PROFIBUS Wizard

<span id="page-12-0"></span>Step 5.Select a name for your network. This name will be displayed in AMS Device Manager.

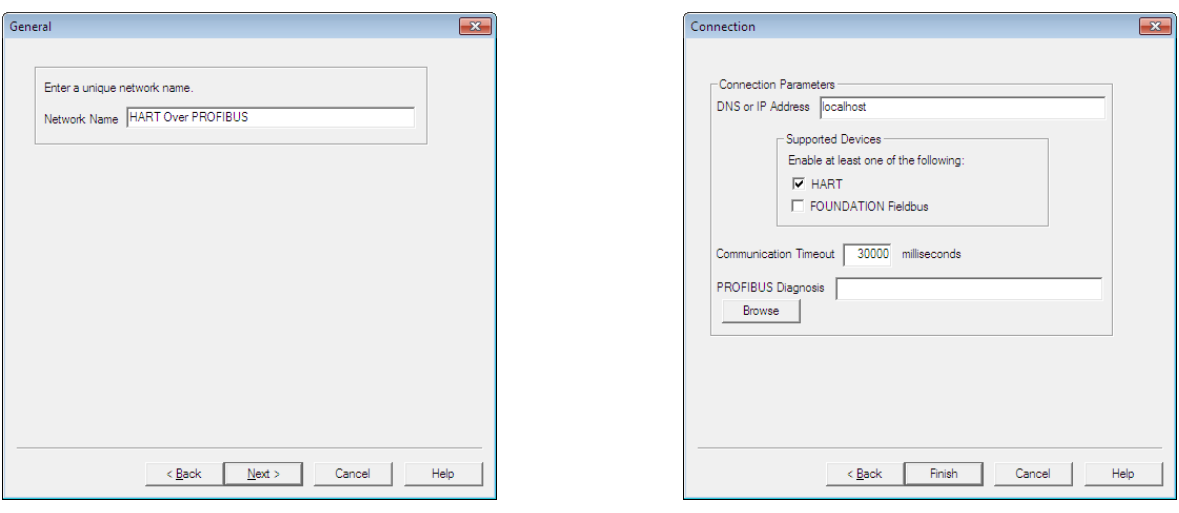

Figure 17. Network Name Entry Figure 18. Connection

<span id="page-12-2"></span>

<span id="page-12-1"></span>Step 6.Enter the name of the PC system or

"localhost" in the **DNS or IP Address** field and deselect **FOUNDATION Fieldbus**. Confirm with **Finish**.

With this last step, parameterization of the PROFIBUS DP masters and their integration in AMS Device Manager is completed.

# <span id="page-13-0"></span>5.0 Display in AMS Device Manager

The server component for all gateways runs on the local AMS Device Manager server with the name of the PC system or "localhost".

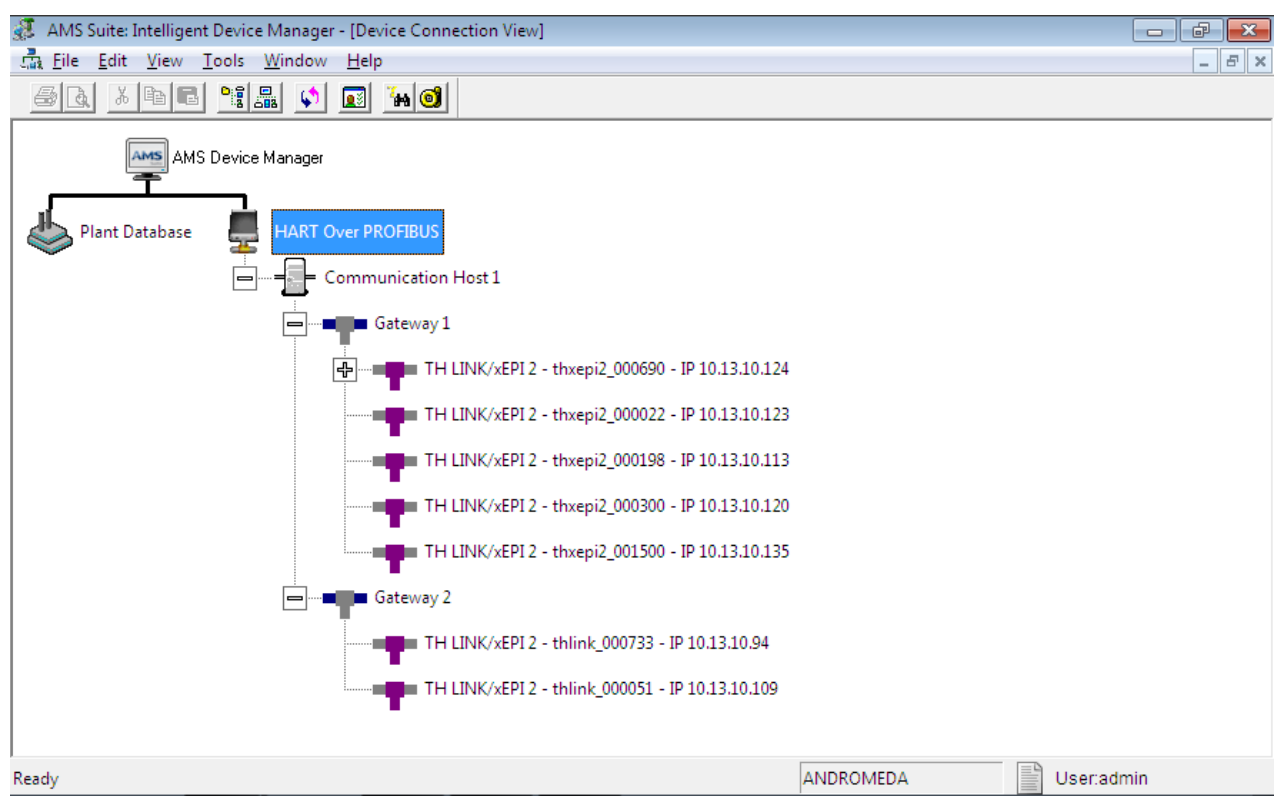

Figure 19. AMS Suite: Intelligent Device Manager – Device Connection View

The following list explains AMS Device Manager elements.

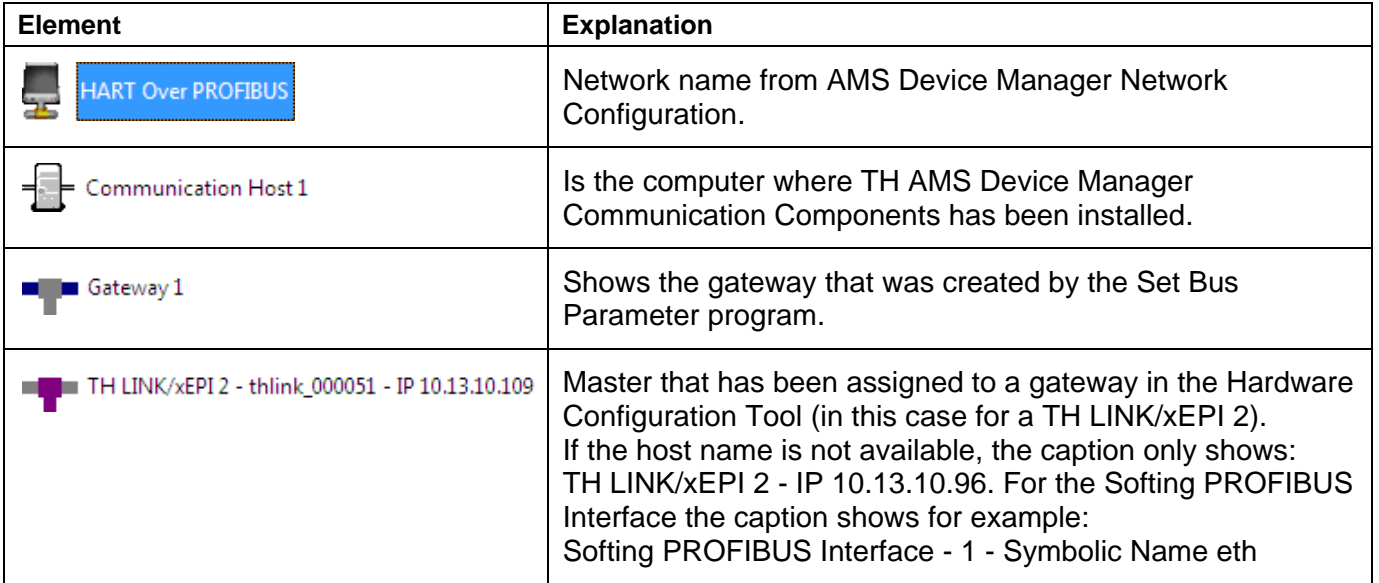

### <span id="page-14-0"></span>6.0 Addition, Modification and Deletion of Gateways

### <span id="page-14-1"></span>6.1 Addition of Gateways

To add new hardware, open the Hardware Configuration tool and click **Hardware**. Search for new hardware with the Scan function or add the hardware manually. Softing PROFIBUS Interfaces and TH LINK PROFIBUS/xEPI 2 units are listed in the **Unconfigured Hardware** area. Click **Add** in the **Configured Hardware** area to include the hardware units in a new gateway. Enter a new name for the gateway and move the required hardware units from the **Unassigned** to the **Assigned** area. Confirm with **OK**. Afterwards, the new masters have to be parameterized as described in [3.1.3](#page-6-0) [Master Parameterization.](#page-6-0)

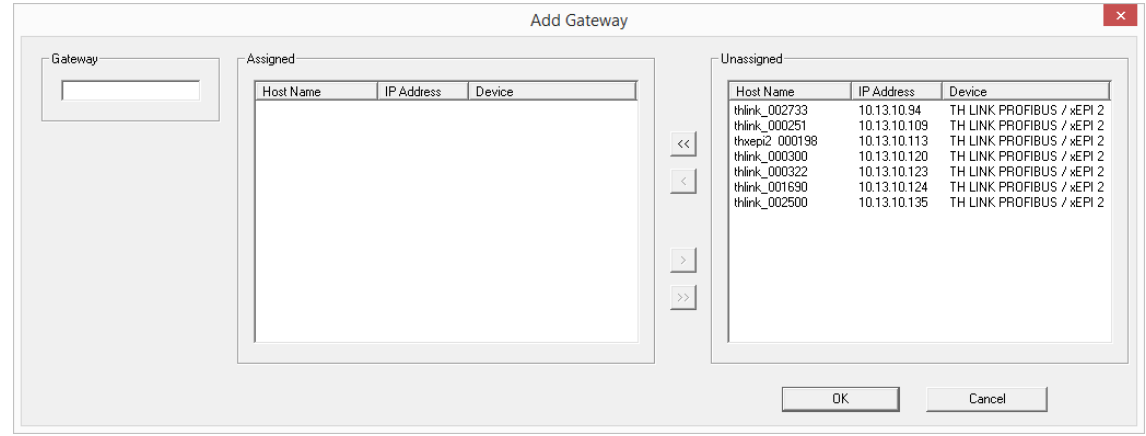

Figure 20. Add Gateway

### <span id="page-15-0"></span>6.2 Modification of Gateways

To modify existing gateways, open the Hardware Configuration tool and click **Hardware**. Select a gateway in the **Configured Hardware** area and click **Modify**. This opens the **Modify Gateway** window. The gateway name and the used masters are displayed. You can change the gateway name for all gateway types.

You can delete masters or add new ones to a gateway if you have added new hardware with the **Scan** or **Add** functions before.

Note: If you modify a gateway by removing a master that is part of a redundancy pair, the redundancy partnership is also removed. The line name of the remaining master of the former redundancy pair still displays.

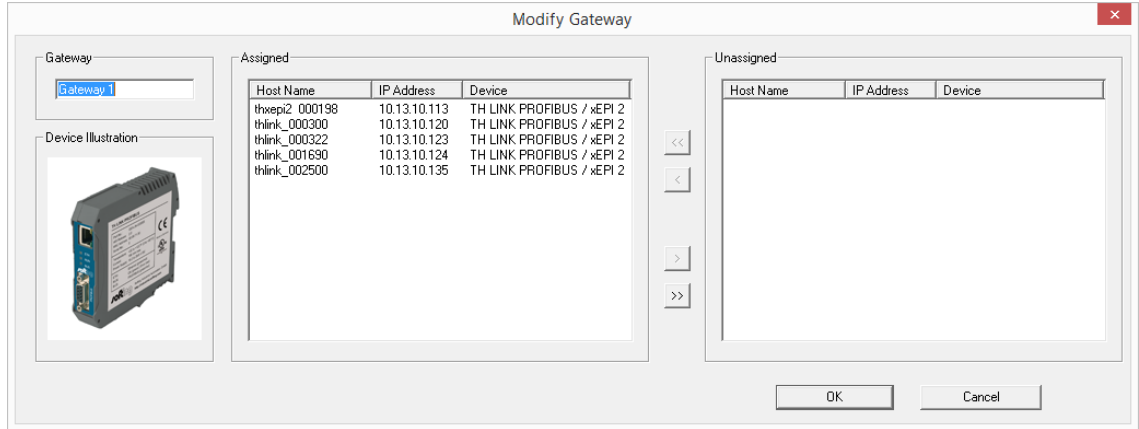

Figure 21. Modify Gateway

#### <span id="page-15-1"></span>6.3 Deletion of Gateways

To delete gateways, open the Hardware Configuration tool and click **Hardware**. Select a gateway in the **Configured Hardware** area and click **Remove**. The gateway is deleted in the **Configured Hardware** area, and all masters of this gateway are assigned to the **Unconfigured Hardware** area.

Note: If you remove a gateway that is assigned to a redundancy pair, the redundancy partnership is also deleted.

### <span id="page-16-0"></span>7.0 Modification and Deletion of Redundancy Pairs

#### <span id="page-16-1"></span>7.1 Modify Redundancy Pairs

It is not possible to modify a redundancy pair. If you want to change a **Line Name** you must remove the redundancy and rebuild it with a new **Line Name**.

Note: The entry for the **Line Name** must be unique. If the entered Line Name already exists the **OK** button is disabled.

#### <span id="page-16-2"></span>7.2 Remove Redundancy Pairs

To delete a redundancy pair you have to select both PROFIBUS masters of the redundancy pair. Click the first TH LINK PROFIBUS/xEPI 2 unit, hold down the Ctrl key, and click the second TH LINK PROFIBUS/xEPI 2 unit. Click the **Remove** button to delete the redundancy partnership.

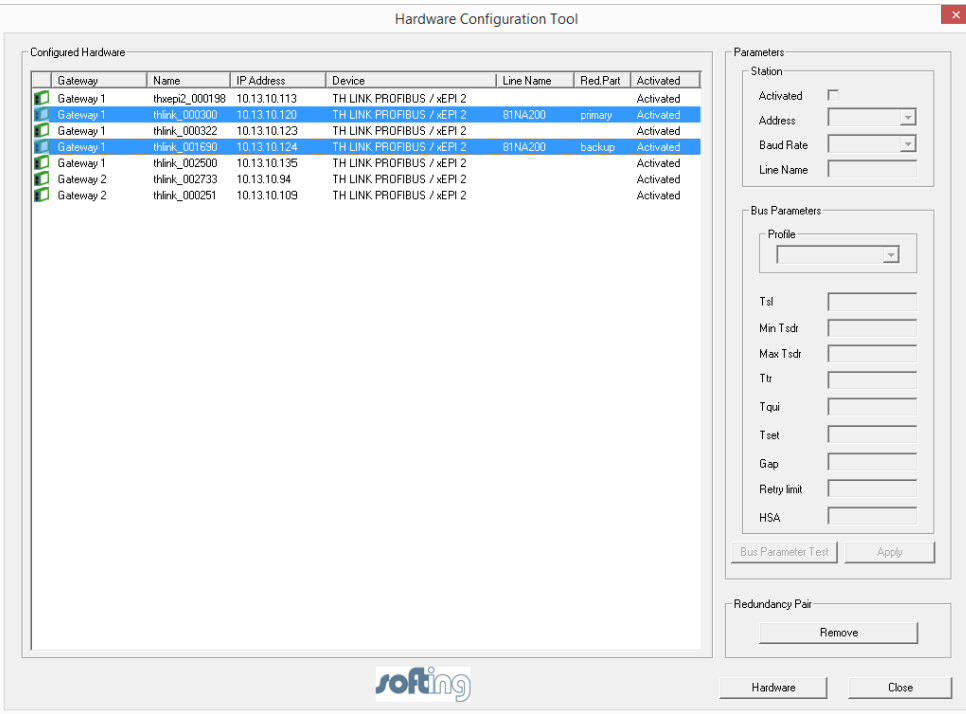

Figure 22. Remove Redundancy Pair

# <span id="page-17-0"></span>8.0 FAQ

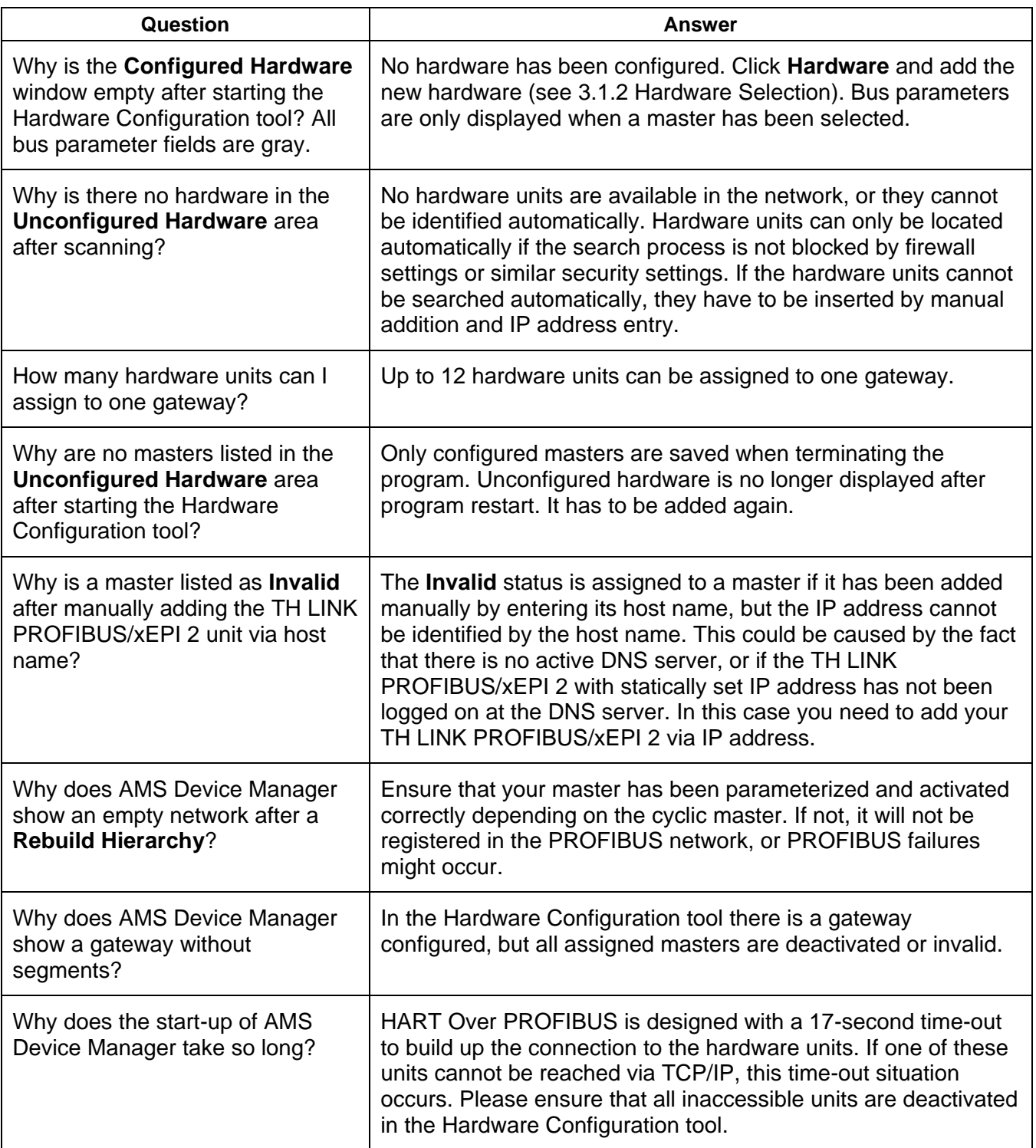

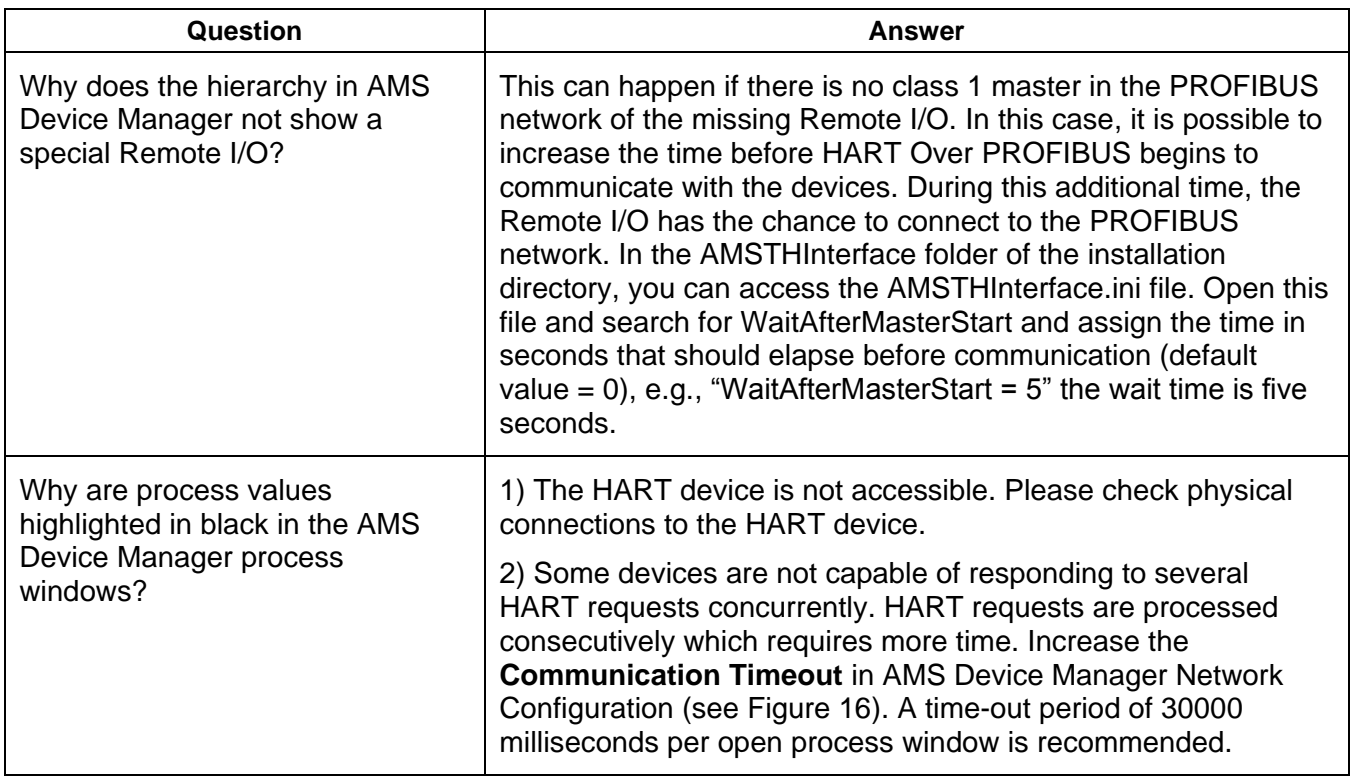

# <span id="page-19-0"></span>9.0 Terms and Abbreviations

### <span id="page-19-1"></span>9.1 Terms

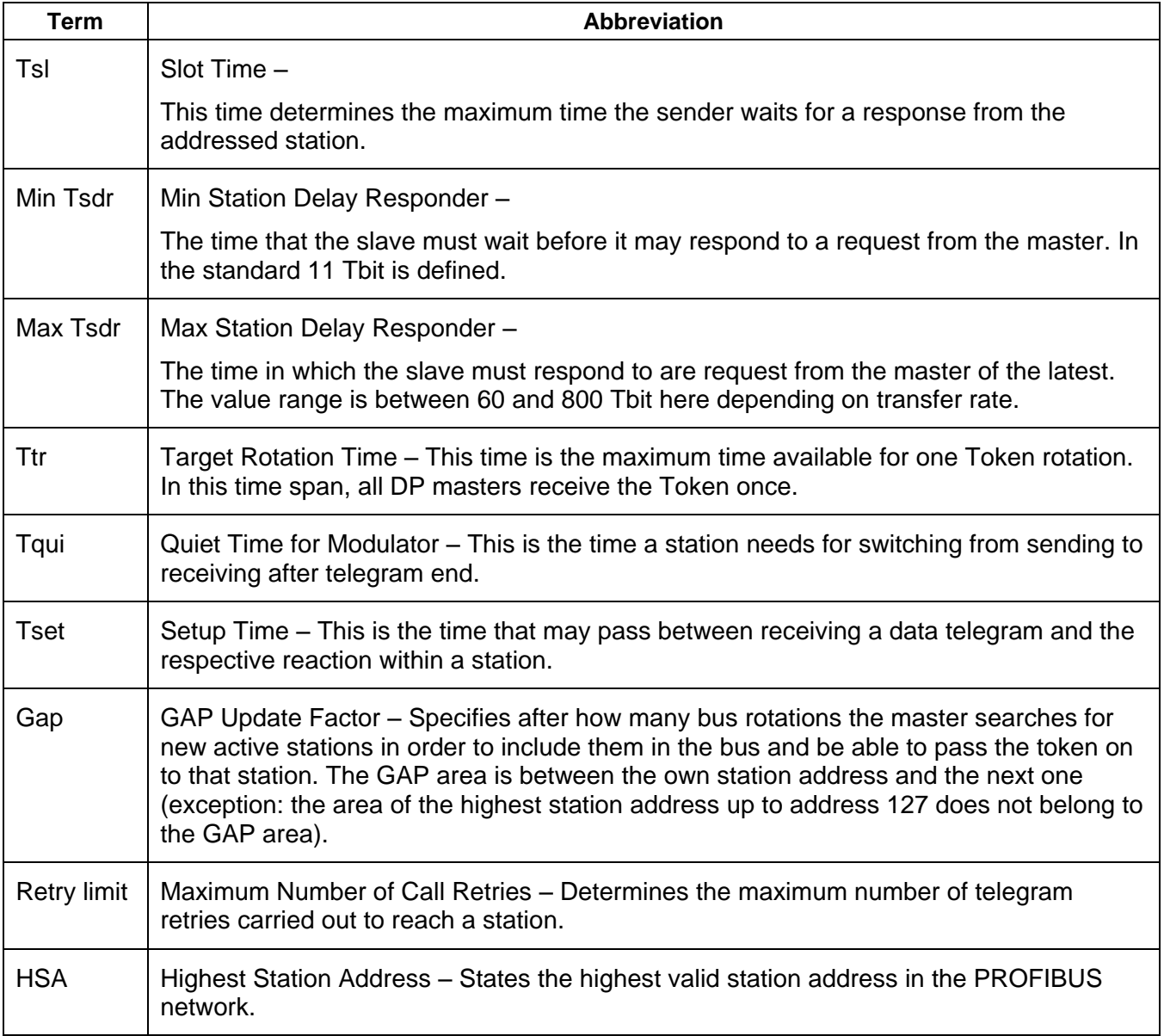

### <span id="page-20-0"></span>9.2 Abbreviations

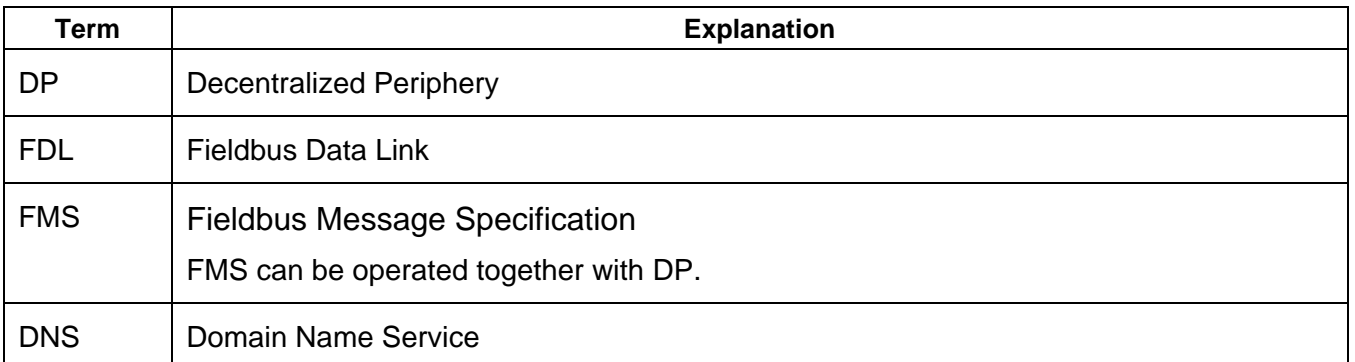